## 1 Connect the power cable and press the power button for 2 seconds

 $\circ$ 

 $\begin{pmatrix} 2s \end{pmatrix}$ 

 $\sqrt{N}$ 

检查和更新您的计算机 檢查並更新您的電腦 コンピュータを確認してアップデートする 컴퓨터 검사 및 업데이트

连接电源电缆并按下电源按钮 2 秒 連接電源線然後按下電源按鈕約 2 秒 電源ケーブルを接続して、電源ボタンを 2 秒押す 전원 어댑터를 연결하고 전원 버튼을 2초간 누릅니다

 $\Box$ 

 $\boxed{\text{Delta}}$ 

Register your computer 注册您的计算机 | 註冊您的電腦 コンピュータを登録する | 컴퓨터 등록

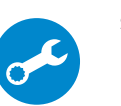

#### SupportAssist Check and update your computer

Contact Dell 与 Dell 联络 | 與 Dell 公司聯絡 デルへのお問い合わせ | Dell사에 문의합니다

Regulatory and safety 管制和安全 | 管制與安 全 認可と安全性 | 규정 및 안전

Product support and manuals

Regulatory type 管制类型 | 安規類 型 認可タイプ | 규정 유형

产品支持和手册 產品支援與手冊 製品サポートとマニュアル 제품 지원 및 설명서

Computer model 计算机型号 | 電腦 型 號 コンピュータモデル | 컴퓨터 모델 Dell.com/support Dell.com/support/manuals Dell.com/support/windows

快 速 入 门 指 南 快 速 入 門 指 南 クイックスタートガイド 빠른 시작 안내서

Dell.com/contactdell

完成 Windows 设置 | 完成 Window s 設 定 Windows セットアップを終了する | Windows 설치 종료

用户提示:请通过官方途径进行操作系统升级, 经由第三方升级将会存在安全隐患。

Dell.com/regulatory\_compliance

Regulatory model 管制型号 | 安規型號 認可モデル | 규정 모 델

T16G

T16G001

Venue 5056 Venue 5056 系 列 Venue 10 Pro 5056 WLAN Venue 10 Pro 5056 WLAN 系 列 Venue 10 Pro 5056 WWAN Venue 10 Pro 5056 WWAN 系 列

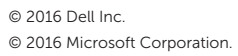

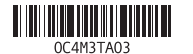

## Quick Start Guide

# Venue 10 Pro 5056

## 2 Finish Windows setup

#### In Windows search, type Recovery, click Create a recovery drive, and follow the instructions on the screen.

在 Windows 搜索框中,输入**恢复,单击创建恢复驱动器**,然后按照屏幕说明操作。 在 Windows 搜尋中,輸入 **Recovery**,按一下**建立修復磁碟機**,然後依照畫面上的指示進行。 Windows サーチに**リカバリ**と入力して、**リカバリドライブの作成**をクリックし、画面の 指示に従います。

Windows 검색창에 **복구를** 입력한 후 **복구 드라이브 생성을** 클릭해 화면의 지침을 따릅니다.

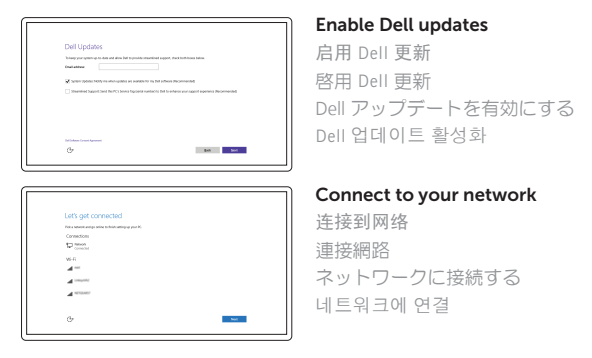

#### **NOTE:** If you are connecting to a secured wireless network, enter the password for the wireless network access when prompted.

- 注:如果您要连接加密的无线网络,请在提示时输入访问该无线网络所需的密码。
- 註:如果您要連線至安全的無線網路,請在提示下輸入存取無線網路的密碼。
- メモ:セキュリティ保護されたワイヤレスネットワークに接続している場合、 プロンプトが表示されたらワイヤレスネットワークアクセスのパスワードを入 カします。
- **주:** 보안된 무선 네트워크에 연결하는 경우 프롬프트 메시지가 표시되면 무선 네트워크 액세스 암호를 입력하십시오.

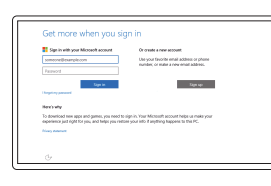

#### Sign in to your Microsoft account or create a local account

登录您的 Microsoft 帐户或创建本地帐户 登入您的 Microsoft 帳號或建立本機帳號 Microsoft アカウントにサインインする、また はローカルアカウントを作成する Microsoft 계정에 로그인 또는 로컬 계정 생성

(DELL)

### Locate Dell apps

查找 Dell 应用程序 | 找到 Dell 應用程式 Dell アプリを見つける | Dell 앱 찾기

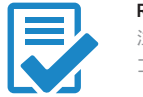

## Create recovery drive

创建恢复驱动器 | 建立可開機磁碟機 リカバリドライブを作成する | 복구 드 라 이 브 생 성

## Features

功能部件 | 功能 | 外観 | 기

(USB-C)

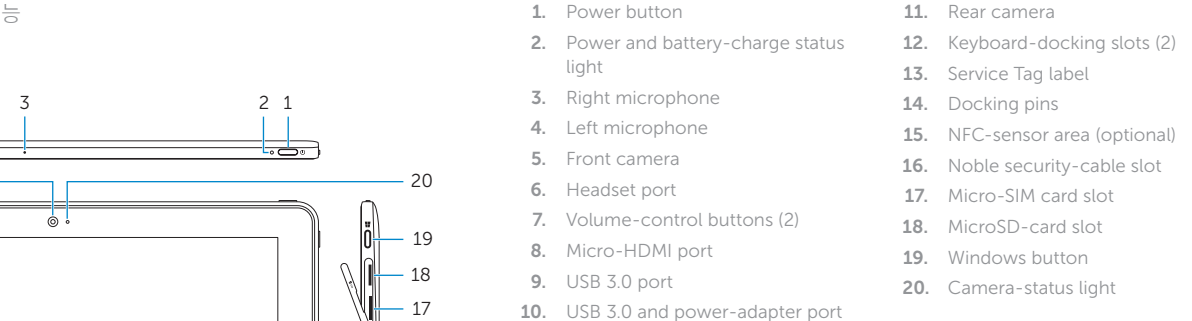

In the system tray, tap the wireless icon 16, select your network, and tap **Connect**. 在系统托盘中,点按无线图标*"IG*,选择网络,然后点按**连接**。 在 系 統 匣 中 , 點 選 無 線 圖 示 , 選 擇 您 的 網 路 , 然 後 點 選 連 線 。

システムトレイで、ワイヤレスアイコン *ile* をタップし、ネットワークを選択して**接続**を タップします。

참 사이드바에서 무선 아이콘  $\rm \textstyle \gamma \textstyle \textstyle \epsilon$  을 탭하고 네트워크를 선택한 다음 연결을 탭합니다.

#### **NOTE:** For mobile broadband connection, you may need to activate your network service before connecting.

- 注: 对于移动宽带连接, 可能需要在连接前激活您的网络服务。
- 註:針對行動寬頻連線,您可能需要先啓動您的網路服務才能進行連線。
- メモ:モバイルブロードバンド接続の場合は、接続する前にネットワークサービスを 有効にする必要がある場合があります。
- **주:** 모바일 브로드밴드 연결 시, 연결 전에 네트워크 서비스를 활성화해야 합니다.

## Connecting to your network — optional

连接到网络 — 可选 連接網路 — 選用 ネットワークへの接続 — オプション 네트워크에 연결하기 — 선택 사항

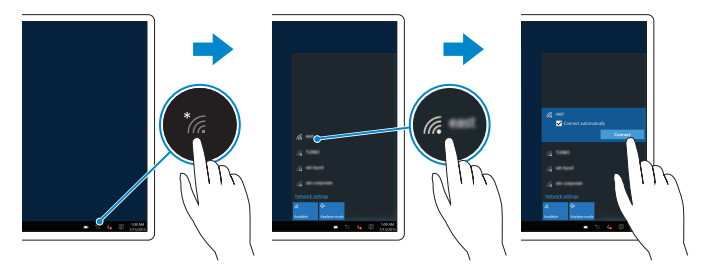

## Inserting micro-SIM card and microSD card optional

插入 micro-SIM 卡和 microSD 卡 — 可选 插入 micro-SIM 卡和 microSD 卡 — 可選 micro-SIM カードと microSD カードを挿入する — オプション Micro SIM 카드 및 MicroSD 카드 삽입 — 선택 사항

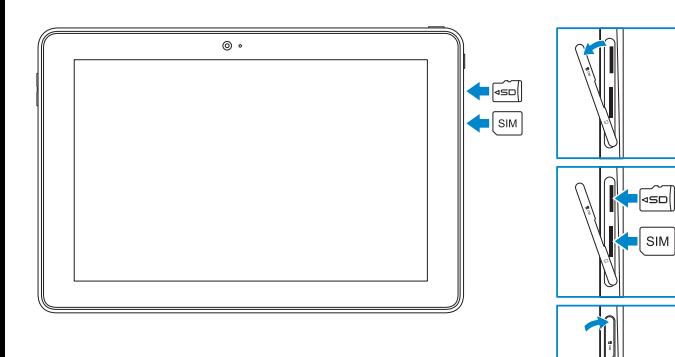

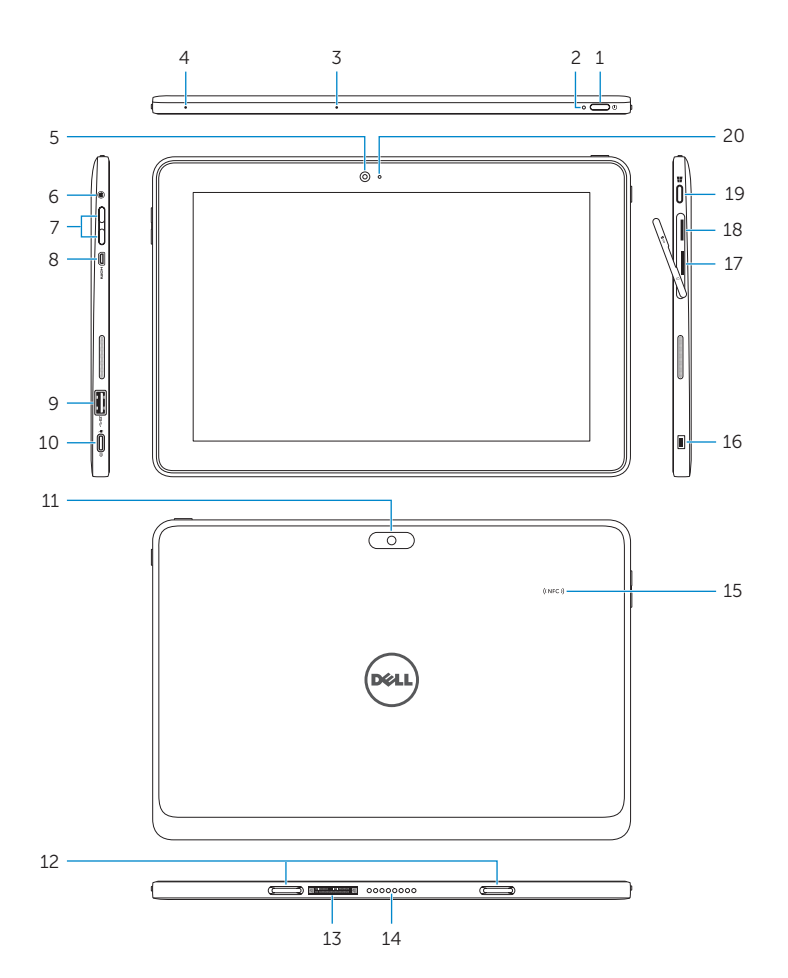

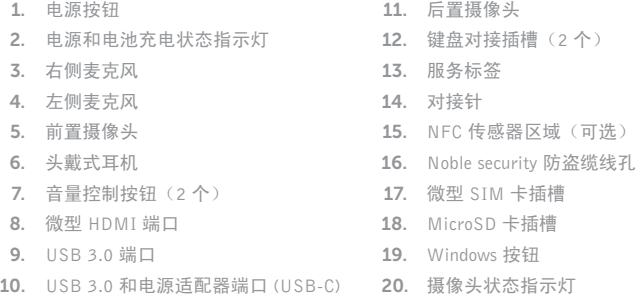

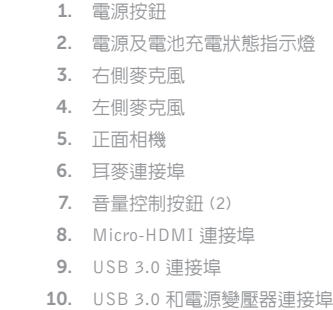

 $(USB-C)$ 

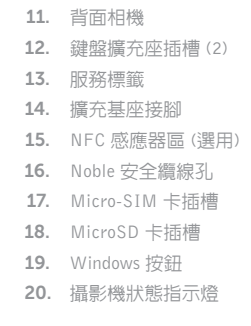

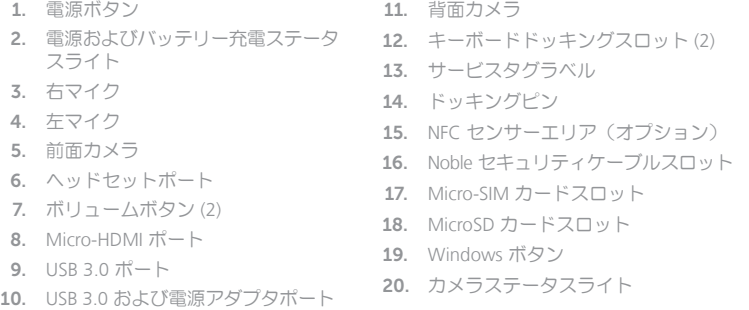

1.

2.

3.

4.

5.

6.

7.

8.

9.

10.

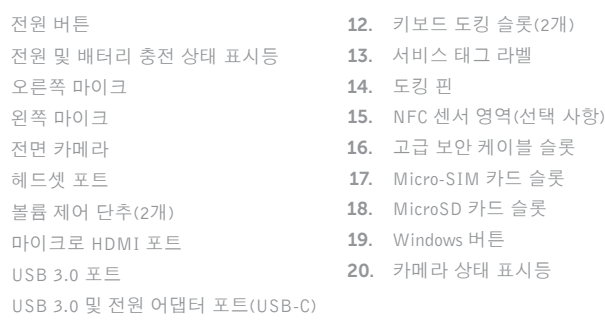

**11**. 후면 카메라